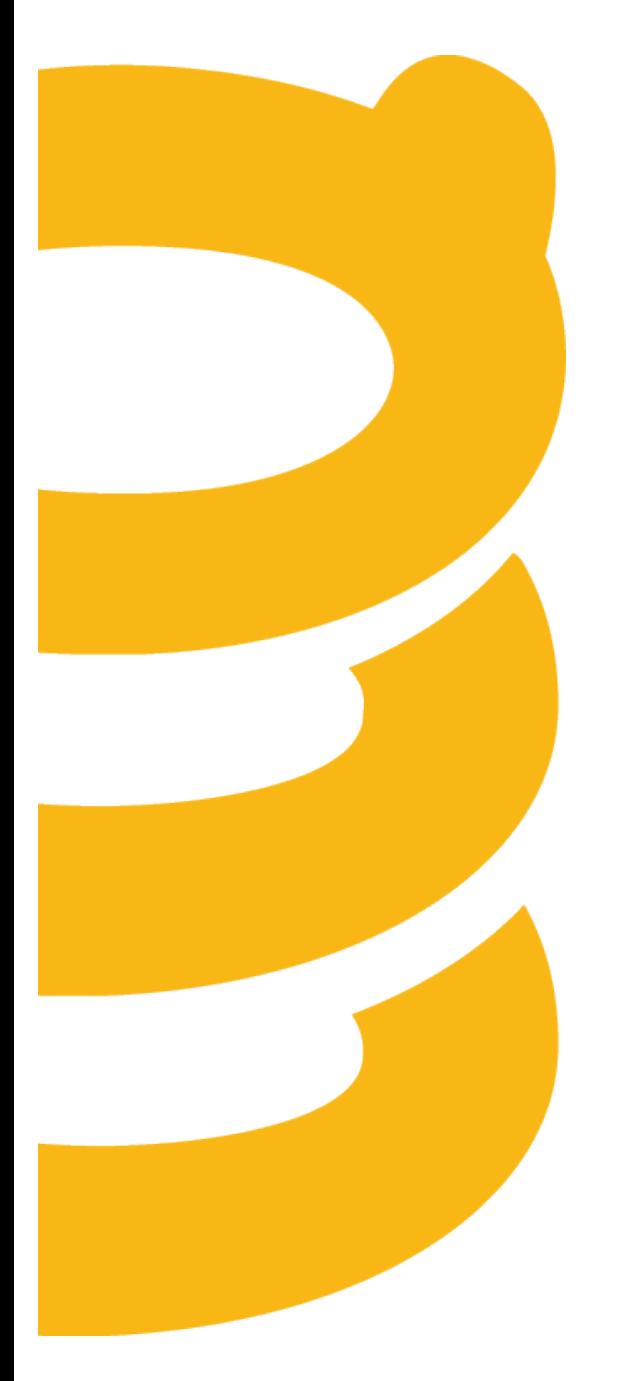

### **Release Notes**

**January 2016**

### **Table of Contents**

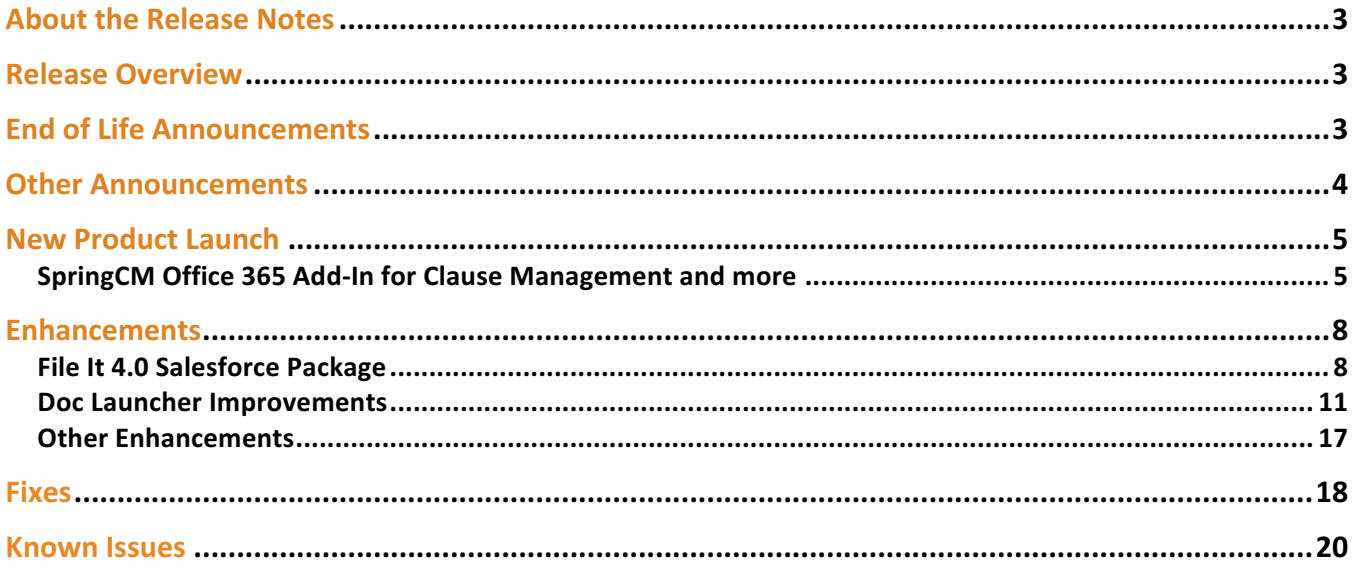

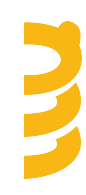

### **About the Release Notes**

SpringCM Release Notes address new enhancements and fixes to the SpringCM platform as well as to the SpringCM desktop and mobile apps.

The SpringCM team is always looking for opportunities to grow and innovate. Your feedback is essential to help improve our product as well as the documentation and online support. Please share what you like and what you don't by sending your feedback to built4me@springcm.com.

### **Release Overview**

With this release, SpringCM customers can take advantage of many exciting, new features and enhancements that will improve the overall experience for end users, administrators, partners and customers. Please contact SpringCM Customer Success (success@springcm.com) if you have questions regarding these features in your account.

Administrators are encouraged to share the information in this document with the users in their own organization.

### **End of Life Announcements**

As of January 2016, SpringCM will no longer support version 9 of Microsoft's Internet Explorer desktop browser.

In July 2016, SpringCM will no longer support version 10 of Microsoft's Internet Explorer desktop browser. Users are encouraged to access their SpringCM accounts by using a more recent version of Internet Explorer or other web browser such as Google Chrome, Apple Safari or Mozilla Firefox. Please check with your System Administrator or IT department to determine the best alternative browser.

For more information about waning support of these older versions of Microsoft's own Internet Explorer browser, visit:

https://www.microsoft.com/en-us/WindowsForBusiness/End-of-IE-support.

Document links used in either workflows, custom links, or outside of SpringCM need to be updated to refer to the document by its guid (Globally Unique Identifier). In the March 2016 release, SpringCM will no longer support referring to the document by the integer. If your URL includes ldid to refer to the document, then these links will no longer work after the March 2016 release. Here are examples that highlight the differences:

• By GUID:

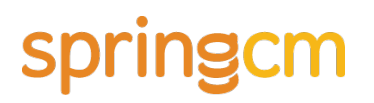

- o https://na11.springcm.com/atlas/Documents/Preview.aspx?aid=19438&ldUid=cd7a4520- 8d9a-e511-908e-3863bb335c14
- By integer:
	- o https://na11.springcm.com/atlas/Documents/Preview.aspx?aid=19438&ldid=73445134
	- o https://www.springcm.com/atlas/Documents/Preview.aspx?Idid=23635322&aid=790
	- o https://www.springcm.com/atlas/Documents/Preview.aspx?ldid=18302ac3-0a6c-e311- 9b94-d89d67143430

To correct any links that use the old format, please perform the following tasks to get the updated format for the URL:

- Login to SpringCM
- Navigate to the document
- Select Send from the document context menu.
- Select Share Link.
- Copy the Private Link URL and use where necessary

Should you need assistance with this, please reach out to Customer Support for help in correcting any links that use the old format.

### **Other Announcements**

In April 2016, SpringCM will disable the TLS 1.0 encryption protocol. Our highest priority is the protection of our customers' data. To maintain the highest standards and to promote the safety of your data, we need to make security updates and in this case retire an older encryption protocol. We are making this improvement to ensure that we maintain alignment with best practices and compliance requirements from the PCI Security Standards Council.

In order to maintain access to your SpringCM Account and its content and data, you will need to ensure that your browsers and API based integrations have TLS 1.1 and/or TLS 1.2 enabled. We recommend that you start assessing this as quickly as possible. For additional information, please click here (https://knowledge.springcm.com/tls-encryption-protocolstandards-effective-april-2016).

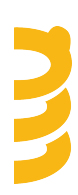

### **New Product Launch**

#### **SpringCM Office 365 Add-In for Clause Management and more**

With the January release, SpringCM is expanding support for our Contracts/CLM customers around Clause Management with a brand new Office 365 Add-In that works right inside MS Word or MS Excel. You can now access your SpringCM content while authoring contracts, sales collateral or other documents in your favorite Microsoft Office tool.

The Add-In is easy to install and runs as a lightweight web application directly in your Office 365 apps on both Mac and Windows. SpringCM is using the latest Add-In frameworks from Microsoft to deliver a completely integrated experience. You can work with any MS Word or MS Excel document, whether it is stored in SpringCM or not and use the Add-In to search for, review and directly insert approved content into your document with 1 click!

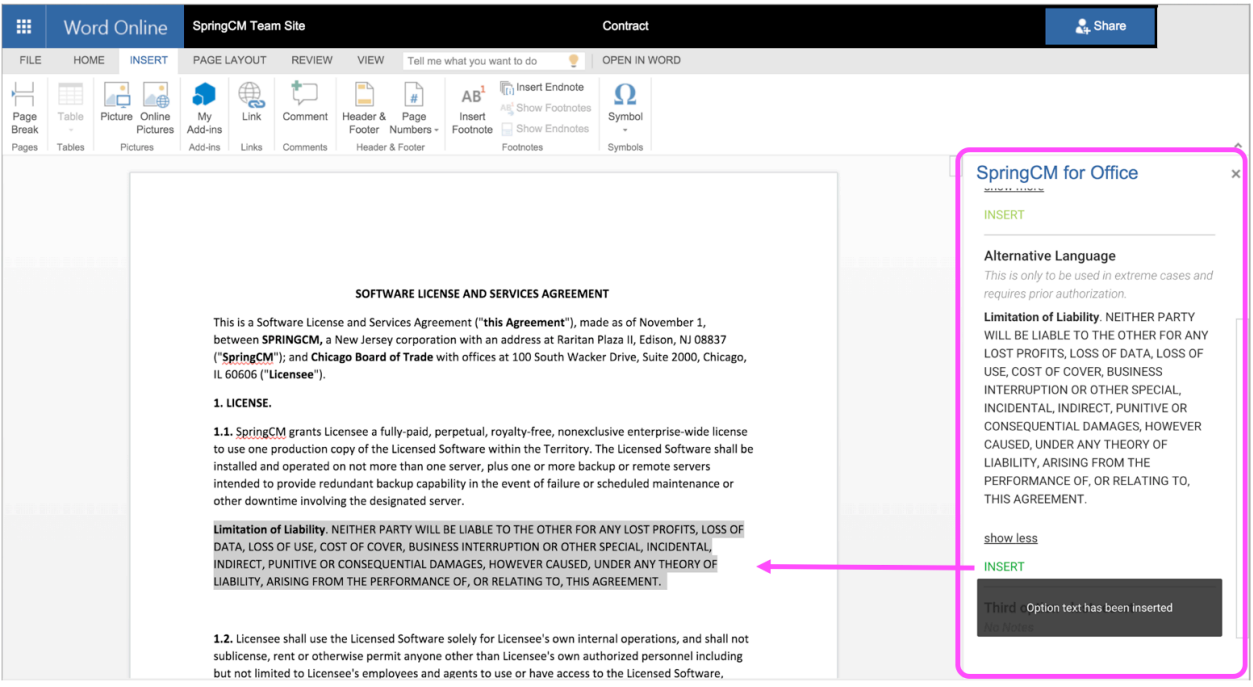

*Figure 1 SpringCM Add-In for Office 365*

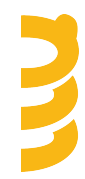

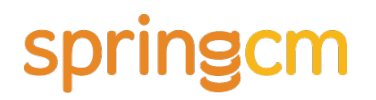

You must be a valid user in an active SpringCM account to use the Add-In. After logging into your account you simply grant permissions for the Add-In to access the content in your account. This authentication step is not required for each time you open a document to use the Add-In.

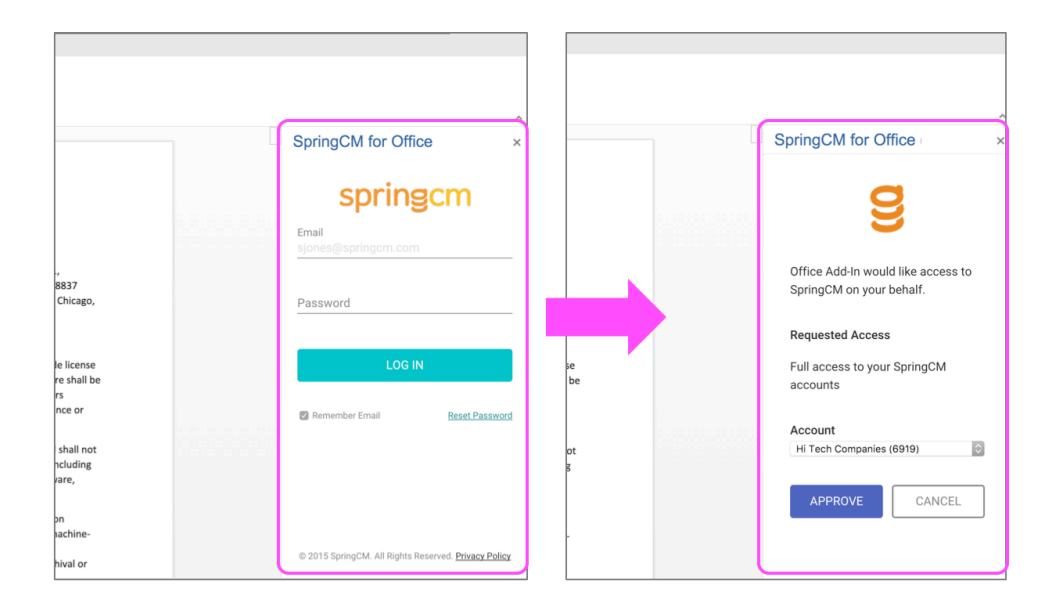

*Figure 2 The Add-In uses a familiar 1-time authentication process to log into your SpringCM account*

The SpringCM Office 365 Add-In is pre-configured to search for terms in your organization's clause library. You can create playbooks of clauses and options or libraries of other terms in your account and then access them from the Add-In with a powerful keyword search. Quickly match against the name and description of each clause as well as the full text of each clause option.

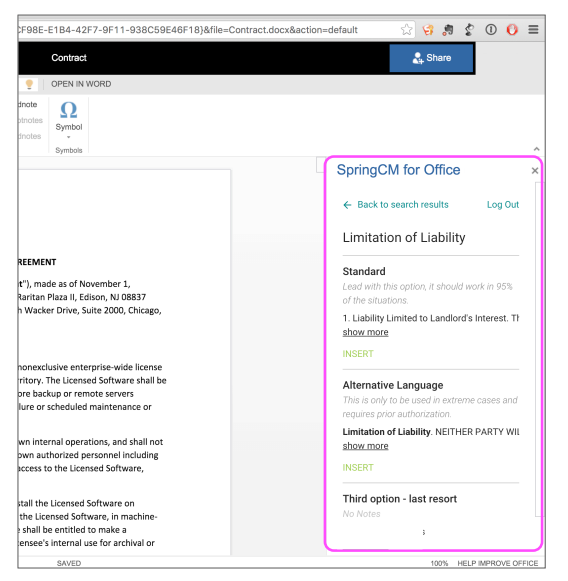

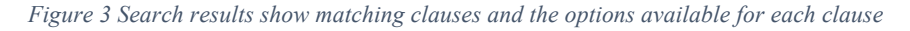

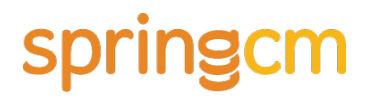

The Office 365 Add-In extends the clause library features already available in SpringCM and brings the benefits of creating and managing a central repository of pre-approved terms within reach of many more companies looking to better manage their contract lifecycle.

The Add-In is available to customers who have licensed and are using Office 365 in their own organization. SpringCM does not include or bundle licensing for Microsoft Office 365 as part of the Add-In.

*Please reach out to your Account Executive or Customer Success Manager for more information about this new product.*

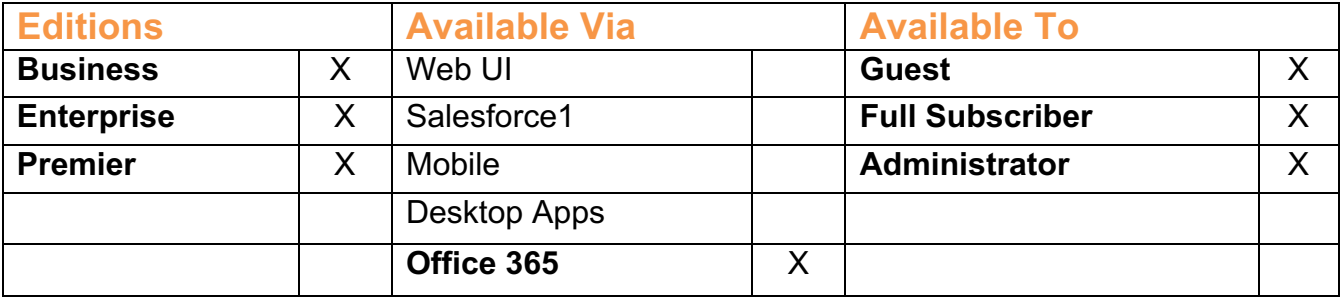

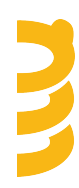

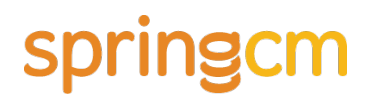

### **Enhancements**

#### **File It 4.0 Salesforce Package**

We have heard countless times from our customers that setting up File It is a complex and difficult process to follow and get right. We have taken this feedback and have made it easier for you to set things up for your end users. This package only focuses on improving the setup experience.

Connecting your Salesforce org to your SpringCM Account

No longer do you need to follow a disjointed process of integrating your Salesforce org with your SpringCM Account. We now guide you through a simple integration process that starts with clicking Setup Connection and is as simple as picking the SpringCM Environment and logging into SpringCM.

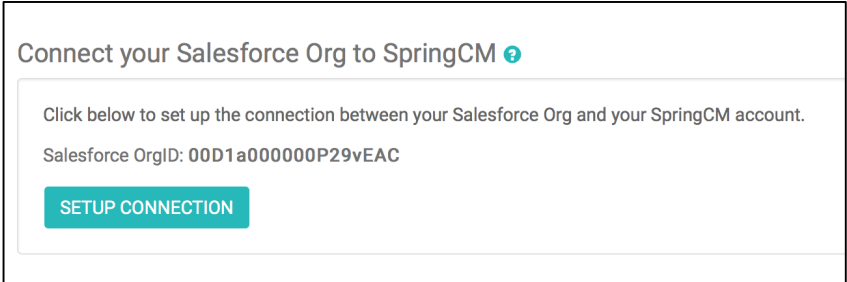

*Figure 4 Setup Connection between SpringCM and Salesforce*

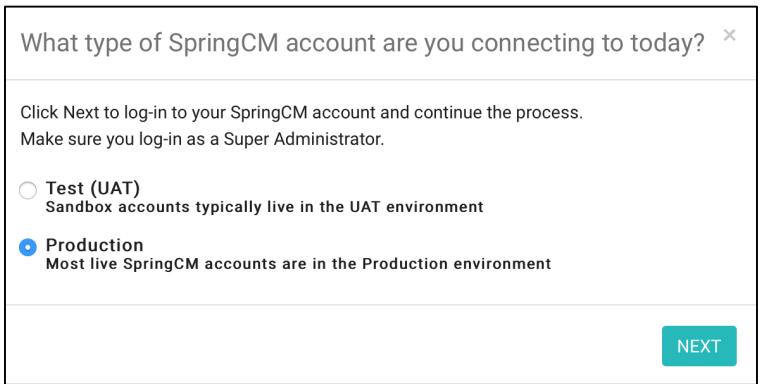

*Figure 5 Selecting the SpringCM Environment*

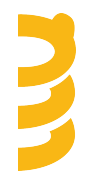

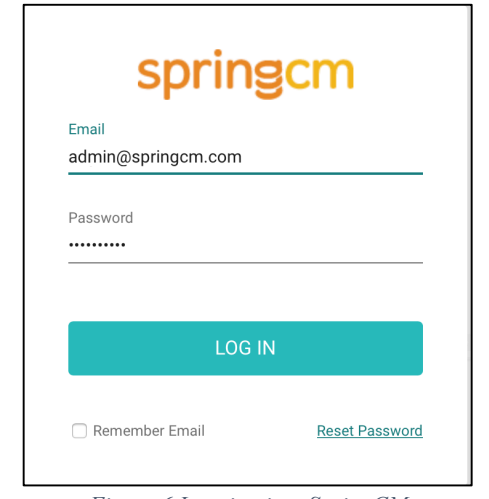

*Figure 6 Logging into SpringCM*

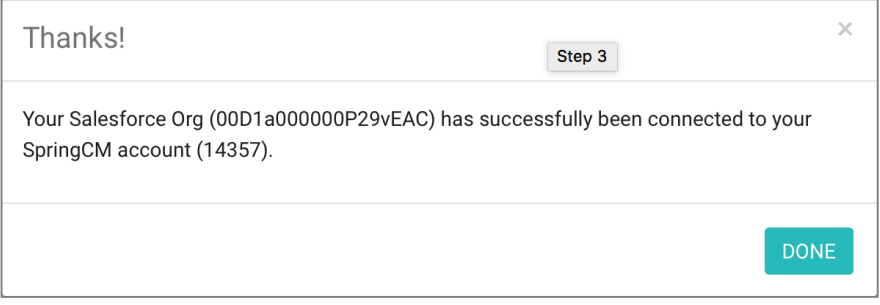

*Figure 7 SpringCM and Salesforce are now connected*

Setting Up File It on a Salesforce Object

We have also made it much easier for you to configure File It for each Salesforce object. Here you need to define how you want to organize your folders that represent each Salesforce data record. It is now easier for you to pick fields associated to a Salesforce object in defining the structure.

After each configuration is setup, you need to incorporate the File It Widget on each Salesforce Object. This process has been greatly simplified. Now, we automatically create the Visualforce page for you and where possible take you directly to the page layout section.

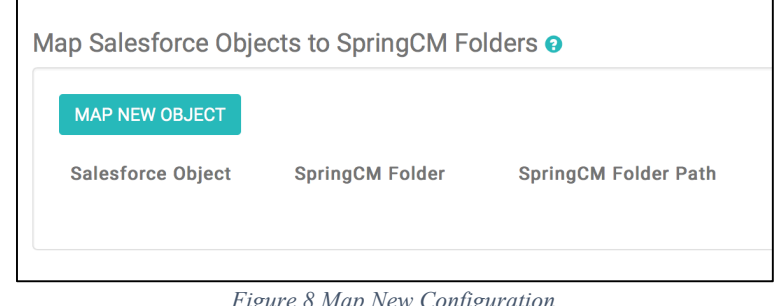

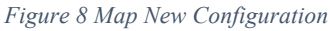

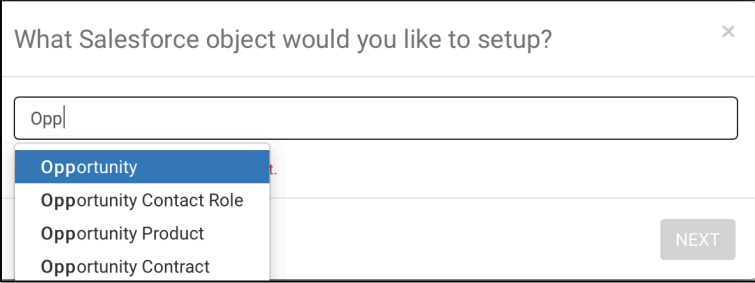

*Figure 9 Type ahead to pick the Salesforce object*

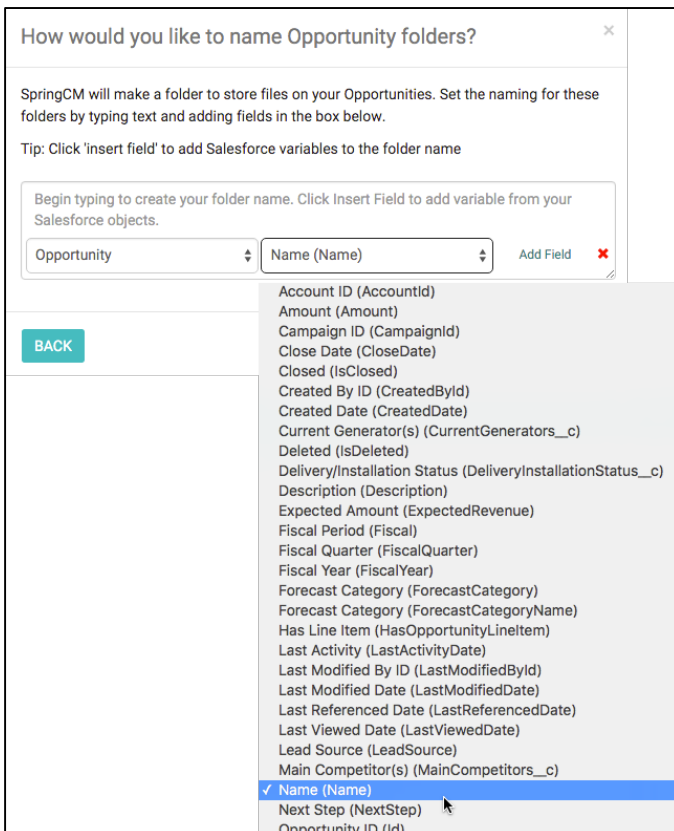

*Figure 10 Selecting a Field associated to Salesforce Object*

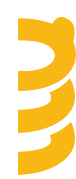

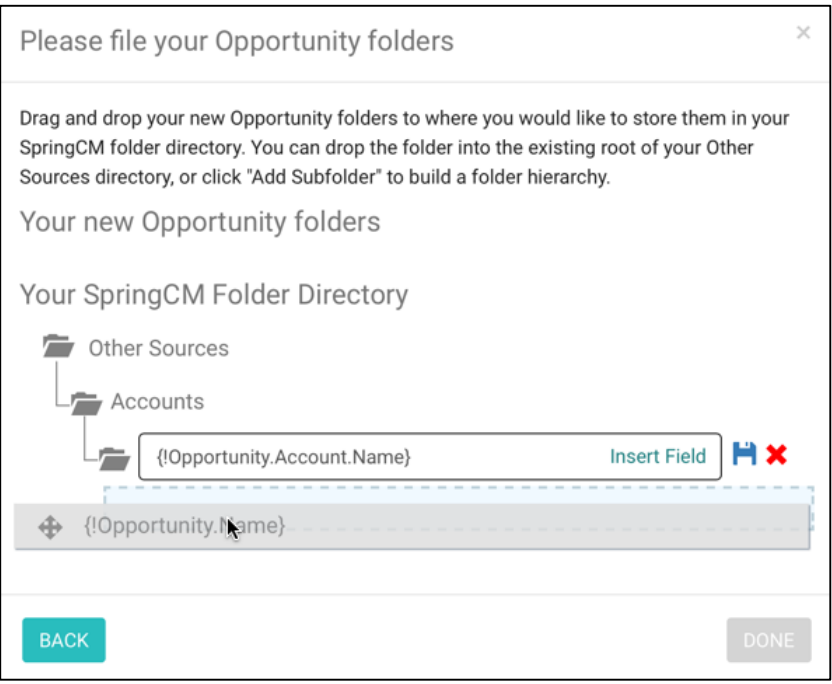

*Figure 11 Defining the Folder Path using a Salesforce Field*

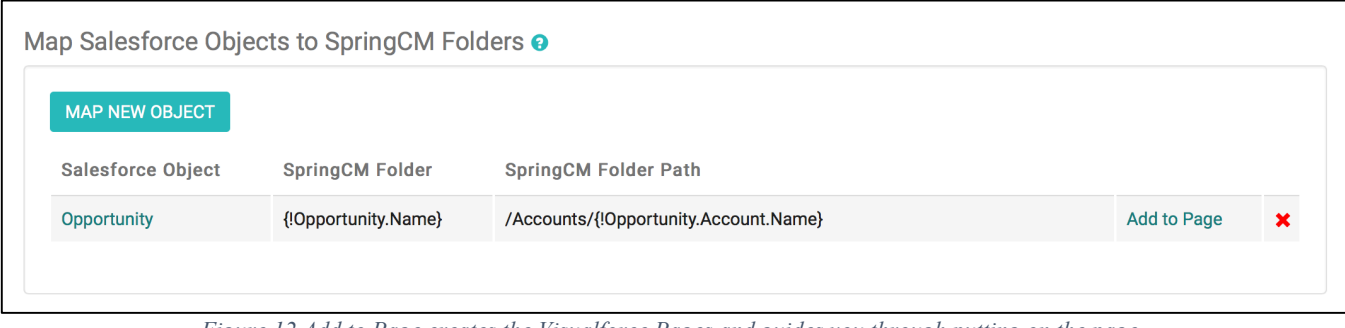

*Figure 12 Add to Page creates the Visualforce Pages and guides you through putting on the page*

Migration to the new package

Starting in late January, SpringCM will start working with our Salesforce customers to upgrade to this latest release of File It. As this initiative gets underway, we will be reaching out in advance to coordinate this upgrade.

#### **Doc Launcher Improvements**

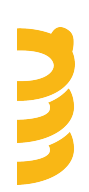

SpringCM has continued to make improvements to Doc Launcher with this release. Our primary focus in this release is to make it easier for an Admin to setup Doc Launcher properly. With this release, we have made a set of key changes that help the administrator set up the URL assigned to a custom button in Salesforce or in SpringCM.

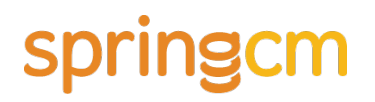

#### Configuration Name

Configuration Names are now used in defining the URL used to launch Doc Launcher. This makes it easier to read the URL, dynamically pick a configuration from Salesforce to tailor the experience for the end user, and troubleshooting issues should they arise. The configuration name can only be 100 characters and can only include alphanumeric characters, spaces, underscores, and hyphens.

*If you change the name after a custom button is setup in Salesforce or SpringCM, you will need to update the button URL to reflect the new name.* 

#### URL Generation

We now guide you through setting up Doc Launcher to create the URL to work in SpringCM and provide a great starting point for use in Salesforce. Once the configuration has been updated with where it will be launched from and the parameters selected, the Admin can directly paste the URL into a Salesforce or SpringCM custom button.

#### Stand Alone Doc Launcher

Doc Launcher is invoked from SpringCM by setting up a custom menu item. A custom menu item consists of a name, URL, and who sees the menu item. We have made it easier for the Admin to create the custom button by providing a properly constructed URL that can be pasted directly into the configuration parameter. The Admin selects that this configuration will be launched from SpringCM and then picks an output folder where documents will be generated. On saving the configuration, the URL is updated to include the new configuration name and the output path.

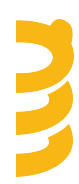

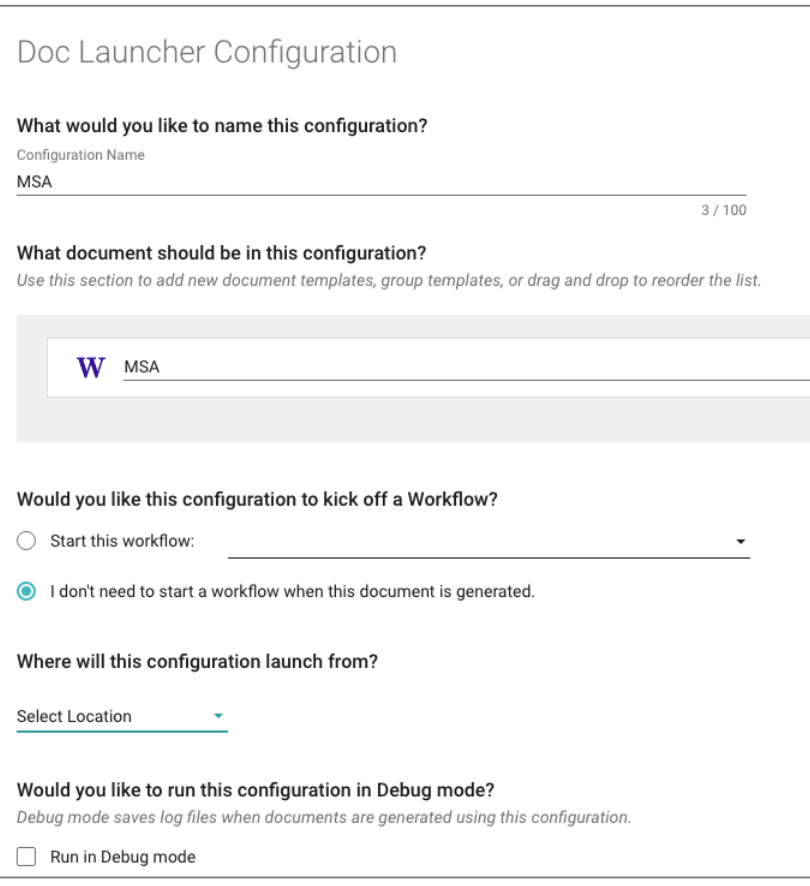

*Figure 13 Specify where this configuration will be launched from*

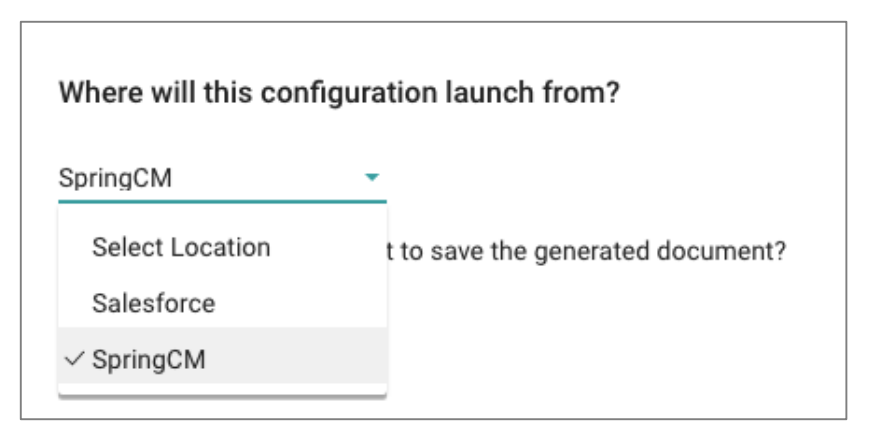

*Figure 14 Select SpringCM as the launch location*

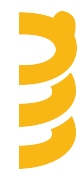

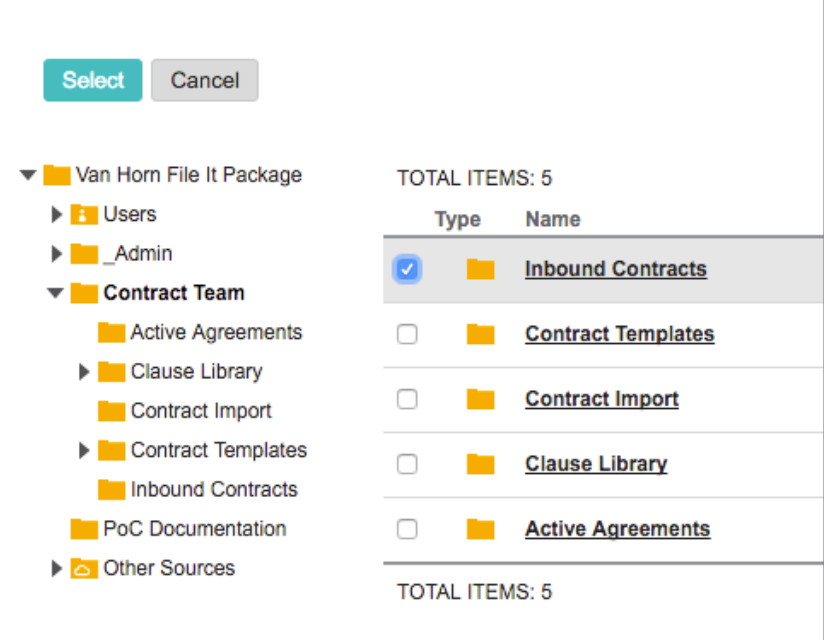

*Figure 15 Select the output path for SpringCM*

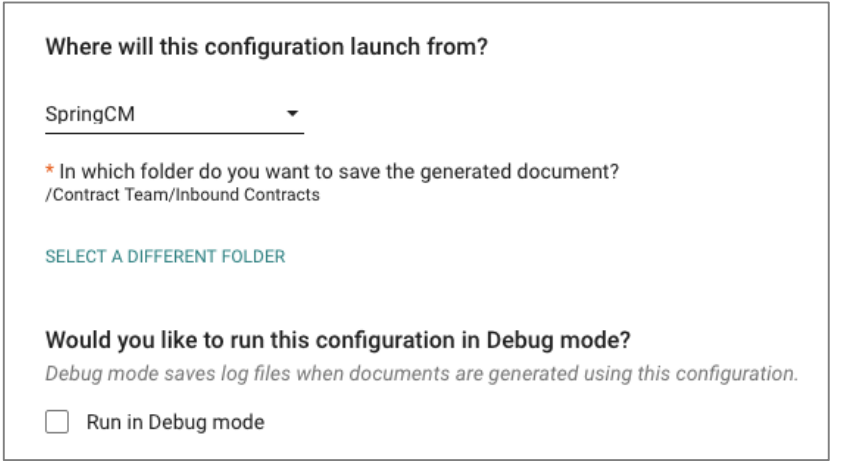

*Figure 16 SpringCM output path selected*

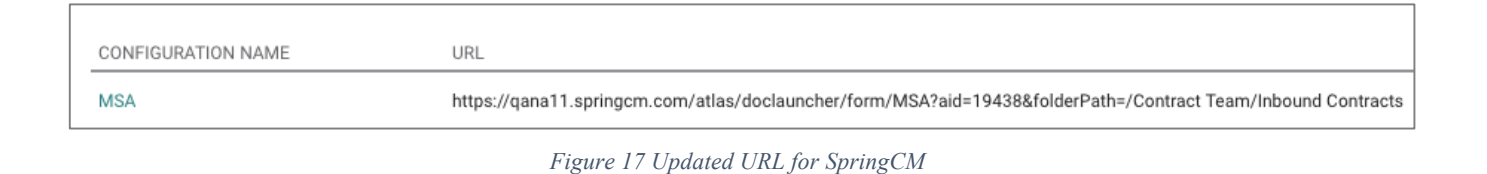

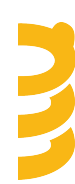

Salesforce Doc Launcher

Doc Launcher is invoked from Salesforce by setting up a custom menu item. In order for you to configure launching from Salesforce, the following conditions need to be met:

- *The Salesforce org needs to be properly integrated with SpringCM*: This means that the SpringCM account is directly tied to a Salesforce org. To confirm this, navigate to SpringCM preferences and check the Salesforce configuration. If the Salesforce Organization ID is set, then this condition has been met.
- *The Sync User must be set*. The Sync user is used by SpringCM to query out to Salesforce for data associated to the object as Doc Launcher runs. This user must be set up in SpringCM. If the Sync User has been defined, then this condition has been met.
- *File It must be configured on Salesforce objects:* File It must be set up and configured for standard or custom objects. This means that File It can be loaded by the end user in Salesforce.

Once these conditions have been met, you will then be prompted to pick the Salesforce object where Doc Launcher will be setup. After saving the configuration, the URL is updated to include the new configuration name and all of the parameters necessary to run Doc Launcher in Salesforce.

**The URLS generated by SpringCM may need to be adjusted in order to work in Salesforce.** These URLs will work most of the time but you may need to update the URL when you try and save the custom button in Salesforce. The two key parameters that you may need to update are the ScmPath and Name parameters. If the syntax is incorrect, then Salesforce will highlight the variable that is defined incorrectly and you can easily update the URL by selecting the field.

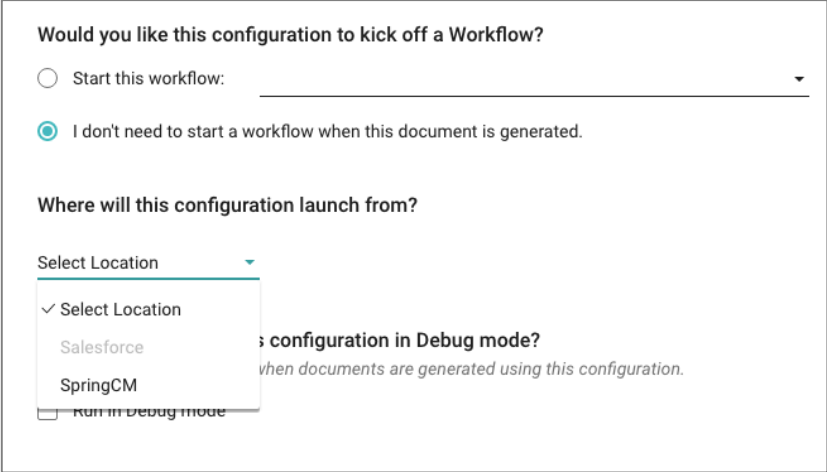

*Figure 18 Salesforce is greyed out because one of the 3 parameters is not met*

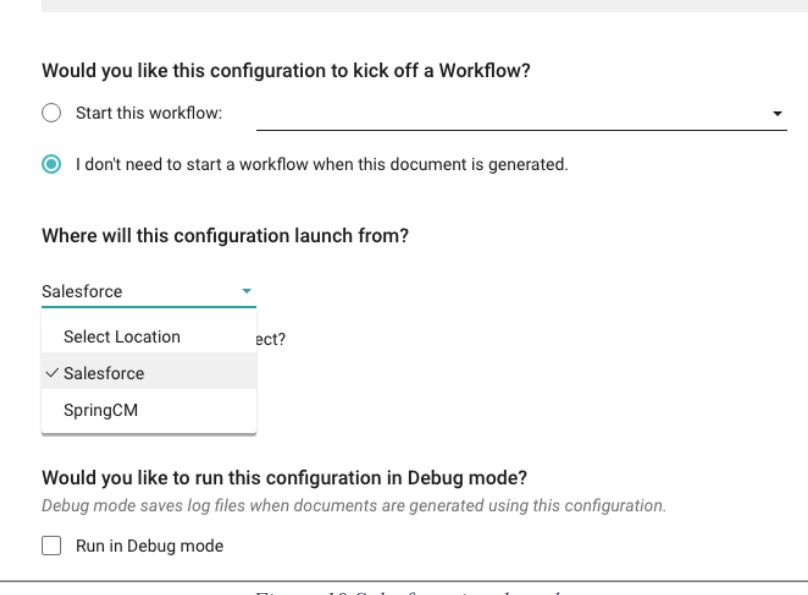

*Figure 19 Salesforce is selected*

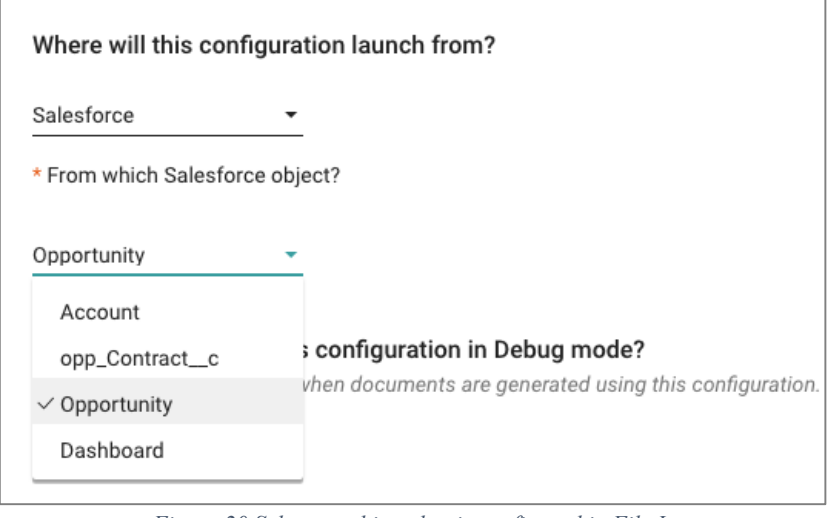

*Figure 20 Select an object that is configured in File It*

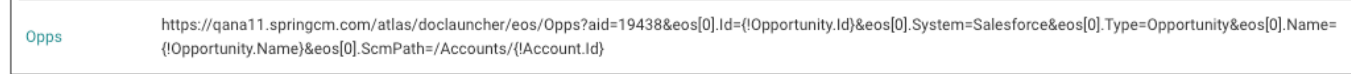

*Figure 21 URL generated for Salesforce*

#### Migration from a previous release

Stand Alone URL's used to launch Doc Launcher directly from SpringCM **will no longer work** once the release is deployed. Please make sure that you do the following to update the URL in the SpringCM custom button. As the Admin, perform the following steps:

- Navigate to Doc Launcher preferences
- Select the Configuration
- Pick SpringCM as the location that you wish to launch from

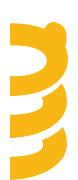

- Select the folder that generated documents will be delivered to
- Save the configuration
- Paste the URL into the SpringCM custom button

#### **Miscellaneous Enhancements**

- Doc Launcher now only generates a MS Word .docx output file when using a MS Word .docx template. Previously an additional, separate PDF "package" document would also be created and saved in the same folder. This extra document was not being used by customers and in most cases, was being summarily deleted immediately after being generated. If you need access to the PDF rendition of the MS Word (.docx) document, it is always available from the browser by selecting View PDF from the document preview.
- The Doc Launcher page will not show the link to "Start over with a different document" if there is only 1 template in the configuration. The modal dialog that allows users to select from among a list of templates is not shown (i.e. skipped) when there is only 1 template specified in the configuration and so is unnecessary in this scenario.

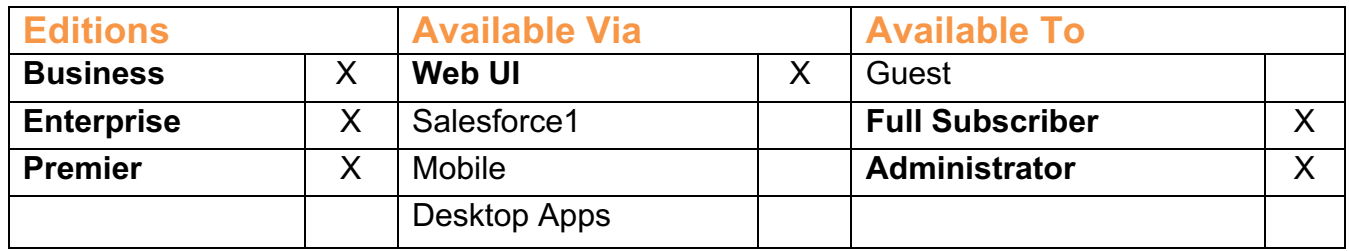

### **Other Enhancements**

In addition to these new features, SpringCM has delivered the following enhancements in this Release:

- **Launch Forms from Action Tiles:** Users can now launch forms via action tiles. When creating an action tile, you can now select an form from a drop down list.
- **Launch Workflows from Action Tiles:** Users can now launch workflows from custom action tiles. When creating an action tile, simply select the desired workflow from a drop down list.
- **Icon Picker for Action Tiles:** We have now given users the ability to select an icon for the newly created custom action tiles. Users can also elect to use a custom icon by adding an image URL. This means that users now better differentiate between other custom action tiles.
- **Converted Share Document panel**: We converted the Share Document panel to provide a more consistent experience for the user. This meant converting the "slide-up" behavior of the panel to the more familiar modal interface. At the same time, we applied

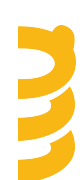

the new branding tags so that this modal will reflect any color changes made in the Branding Preferences page.

- **Converted Compare Document panel**: We converted the Compare Document panel to provide a more consistent experience for the user. This meant converting the "slideup" behavior of the panel to the more familiar modal interface. At the same time, we applied the new branding tags so that this modal will reflect any color changes made in the Branding Preferences page.
- **Package Reminder Templates to copy across SpringCM accounts** Administrators can now include Reminder Templates in the *spackage* file. This allows for valid Reminder Templates created in source SpringCM account (e.g. UAT account) to be packaged and moved to a target account (e.g. Prod account) to save time and reduce the chance of errors in recreating the Templates.
- **Package Branding preferences to copy across SpringCM accounts** Administrators can now include Branding Preferences in the *spackage* file. This allows for any and all Branding options created in source SpringCM account (e.g. UAT account) to be packaged and moved to a target account (e.g. Prod account) to save time and reduce the chance of errors in recreating the logo, colors, or footer settings.
- **Complete External Review as a SpringCM User:** The sender can now complete the External Review on behalf of the reviewer. This new feature helps in cases where the reviewer responds directly to the original sender.
- **Compare Documents step in Advanced Workflow** now has a separate output path for timeout scenarios.
- **Document History Sticky Filtering and Sorting***:* The next time you come back to the document history or folder history page, the same filtering and sorting will be filtering and sorting will automatically be applied.

### **Fixes**

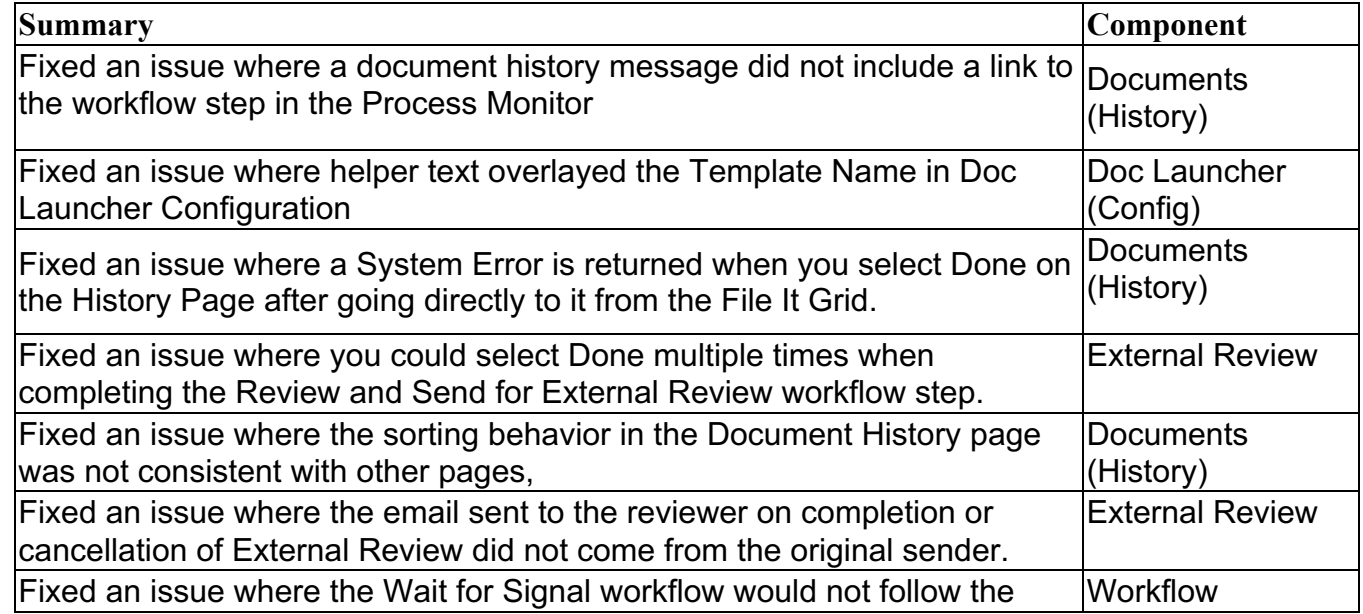

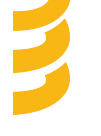

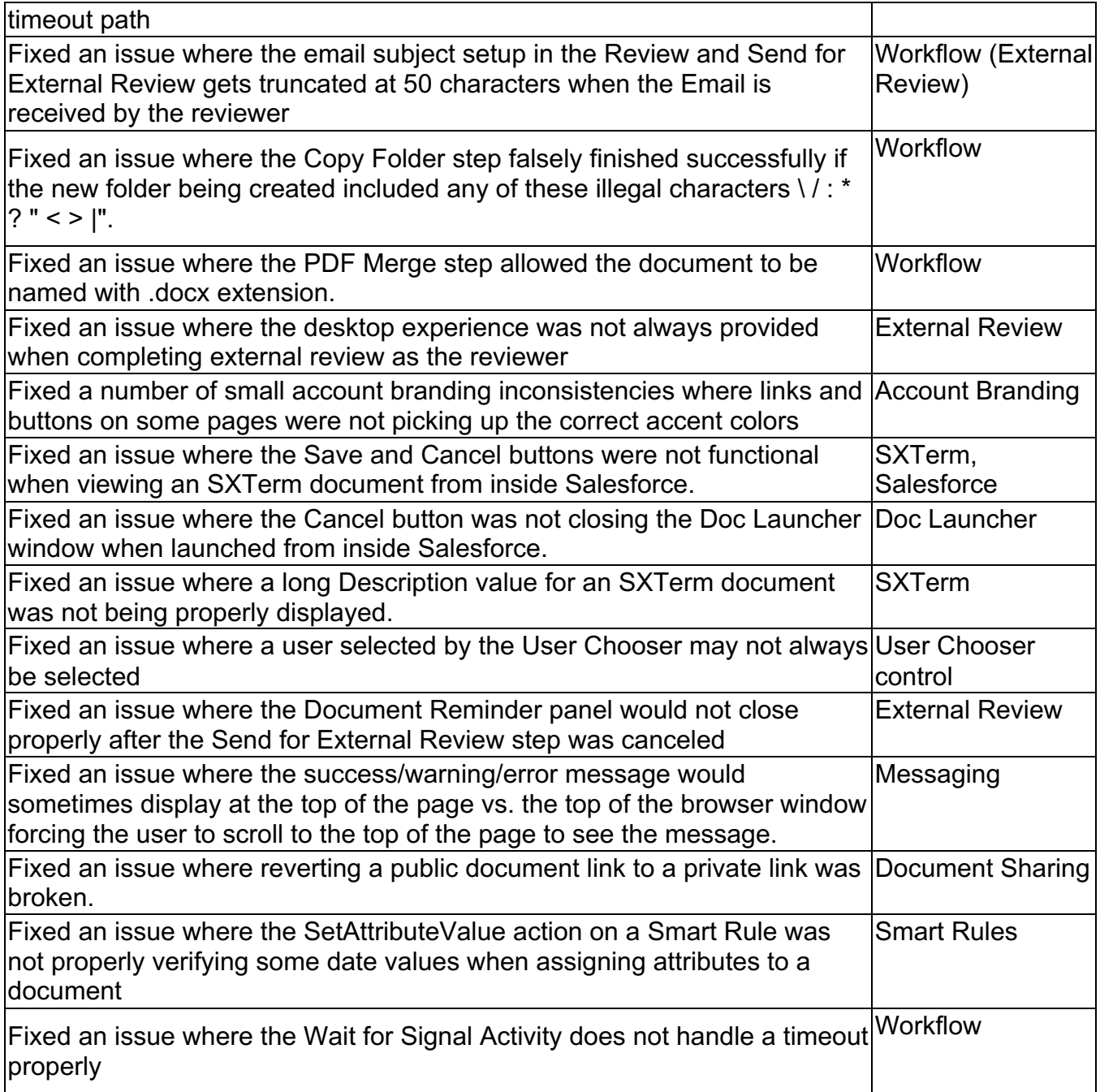

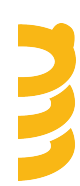

### **Known Issues**

- When External Review is completed on behalf of the reviewer by a SpringCM user, the success message does not include the recipient name.
- When External Review is completed on behalf of the reviewer by a SpringCM user, there may be horizontal scroll bars in the dialogue.
- When External Review is completed on behalf of the reviewer by a SpringCM user with a document, the page may not refresh to show the uploaded document.
- When creating a template in Doc Launcher Config and you select the document in the grid and then select a folder in the tree, the chooser may lock up.

Thanks for your continued support of SpringCM! Please contact your Account Executive or Success Manager for more information about the release.

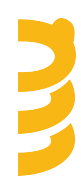